## 스테이플로 고정된 용지가 잘못 정렬됨 **(**이너 피니셔 를 사용하는 경우**)**

용지 오정렬 유형에 따라 조정하십시오.

## 스테이플로 고정된 용지가 잘못 정렬됨 **(**이너 피니셔를 사용하는 경 우**)**

용지 오정렬 유형에 따라 조정하십시오.

참고**:**

이 조정은 용지 크기가 Letter  $\nabla$  , A4  $\nabla$  , B5  $\nabla$  , 16K  $\nabla$ 이 경우에만 사용할 수 있습니다.

## 계단 모양의 오정렬이 있는 경우

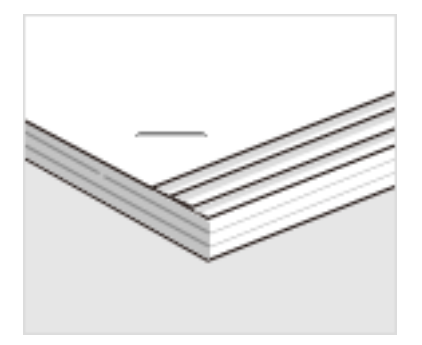

❏ 제어판

1. 홈 화면에서 다음 메뉴를 선택합니다.

설정 > 일반 설정 > 프린터 설정 > 마무리 최적화

2. 스테이플 시 정렬에서 ♥️ 또는 ← 특 눌러 조정 값을 2 또는 1로 설정한 다음 인쇄합니다.

❏ 프린터 드라이버 (Windows)

1. 다음을 선택하십시오.

유지보수 탭 > 확장 설정 > 마침 최적화 > 사용 안 함

2. 조정 화면을 표시하려면 설정을 클릭합니다.

마침 탭의 스테플에서 사용 안 함 이외의 옵션을 선택한 경우 설정을 사용할 수 있습니다.

3. 슬라이드 바를 움직여 조정 값을 2 또는 1로 설정한 다음 인쇄합니다.

## 불규칙한 정렬 불량이 있는 경우

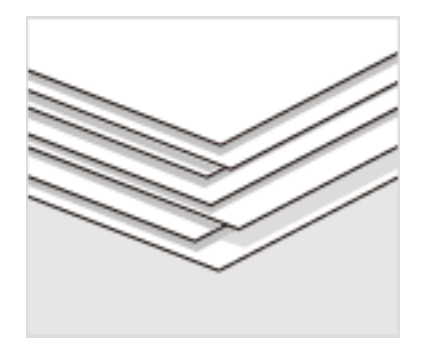

❏ 제어판

1. 홈 화면에서 다음 메뉴를 선택합니다.

설정 > 일반 설정 > 프린터 설정 > 마무리 최적화

2. 스테이플 시 정렬 > 설정을 켜기로 설정합니다.

 $3.$   $\bigoplus$  또는  $\bigoplus$ 를 눌러 조정 값을 5로 설정한 다음 인쇄합니다. 조정 후 계단 모양의 오정렬이 있는 경우 조정 값을 4 또는 3으로 설정한 다음 인쇄하십시오.

❏ 프린터 드라이버 (Windows)

1. 다음 메뉴에서 **마침 최적화**를 **사용**으로 선택한 다음 **설정**을 클릭합니다.

유지보수 탭 > 확장 설정 > 마침 최적화

마침 탭의 스테플에서 사용 안 함 이외의 옵션을 선택한 경우 설정을 사용할 수 있습니다.

2. 슬라이드 바를 움직여 조정 값을 5로 설정한 다음 인쇄합니다.

조정 후 계단 모양의 오정렬이 있는 경우 슬라이드 바를 4 또는 3으로 설정한 다음 인쇄하십시오.